# Web 出願システムのご利用方法

### Web 出願システム*とは* アイディスク しゅうしょう しゅうしゅうしゅう しゅうしゅうしゅう

保護者・志願者がインターネットに接続できる端末(パソコン、スマートフォン、タブレット)を利用して、ご自宅や 外出先から学校専用の Web 出願サイトで出願の申し込み・入学検定料の決済をおこなうことができるシステム です。

### ◆ Web 出願利用開始日

Web 出願サイトは、令和5年11月22日(水) 9時 からご利用いただけます。

### ◆ 入学検定料の支払い期間

入学検定料の支払い期間は、以下の通りです。 前期入学試験:令和5年11月22日(水) 9時 ~ 令和6年1月4日(木) 23時59分

後期入学試験:令和6年 1月12日(金) 9時 ~ 令和6年1月24日(水) 23時59分

### ◆ Web 出願サイト利用前の準備

### 端末について

Web 出願サイトはインターネットに接続して処理するため、インターネットに接続できる以下の端末や プリンターをご用意いただく必要があります。

### 接続に利用可能な端末 : パソコン、スマートフォン、タブレット

#### 推奨環境について

端末ごとに、以下の推奨するインターネットブラウザをご利用ください。

#### パソコン端末

- ・Google Chrome 最新版
- ・Microsoft Edge 最新版
- ・Mozilla Firefox 最新版 (ブラウザ標準の PDFViewer は推奨環境外です)

### スマートフォン/タブレット端末

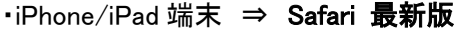

・Android 端末 ⇒ Chrome アプリ最新版

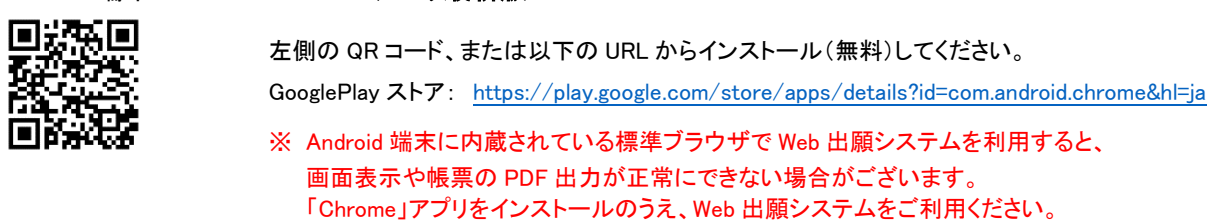

#### パソコン・スマートフォン・タブレット端末共通

PDF ファイルを表示するには、アドビシステムズ社「[Adobe Reader](https://get.adobe.com/reader/?loc=jp)」が必要です。 端末ごとに、以下の URL または QR コードからインストール(無料)してください。

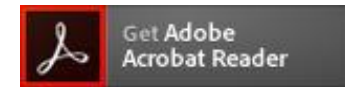

#### パソコン端末

<https://get.adobe.com/jp/reader/otherversions/>

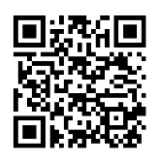

#### iPhone 端末

App Store: <https://apps.apple.com/jp/app/adobe-acrobat-reader/id469337564>

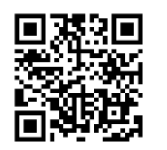

#### Android 端末

GooglePlay ストア: <https://play.google.com/store/apps/details?id=com.adobe.reader>

### メールアドレスについて

下記のようなメールアドレスの場合はアカウント登録ができないため、別のメールアドレスでの登録をお願 いいたします。

- ・ 半角英字、半角数字、半角ピリオド、半角アンダーバー、半角ハイフン以外の文字を使用した メールアドレス
- ・ 記号から始まるメールアドレス (例:\_abc@example.com)
- ・ 記号が 2 つ以上連続しているメールアドレス (例:a--bc@example.com)
- ・ @の前後に記号があるメールアドレス (例:abc.@example.com)

なお、メールアドレスをお持ちでない場合は、Yahoo!や Gmail 等のフリーメールアドレスを 取得してください。

### 迷惑メール対策(フィルタリング)の設定について

迷惑メール対策の設定をされると出願手続き関連のメールが受信できない場合があります。 お手数ですが、ドメイン「@contact.grapecity.com」「@sbpayment.jp」からメールが受信できるよう設定を お願いいたします。

### 携帯電話・スマートフォンのメールアドレスをご利用の場合

各キャリア(docomo、au、SoftBank など)のサイトより、ドメインの設定をおこなってください。

- d[ocomo](https://www.nttdocomo.co.jp/info/spam_mail/index.html)
- [au](https://www.au.com/support/service/mobile/trouble/mail/email/filter/detail/domain/)
- [SoftBank](https://www.softbank.jp/mobile/support/mail/antispam/mms/whiteblack/)

### パソコンのメールアドレスをご利用の場合

メールが届かない場合、「迷惑メールフォルダー」などを確認してください。 また各メールソフトのサイトで迷惑メール設定の解除手順を参考にし、迷惑メール設定の解除をおこなっ てください。

※Web 出願サイト トップページの「よくある質問」もご確認ください。

### ◆ パソコン端末、スマートフォン/タブレット端末などの Web 出願環境をお持ちでない方へ

本校で Web 出願用のパソコンを設置しております。 学校にて処理をされる場合は、事前に下記連絡先まで、時間予約のご連絡をお願いいたします。

### 受 付 期 間 ≫ 令和5年11月22日(水) ~令和6年1月24日(水)

場 所 ≫ 敬徳高等学校

### 注 意 事 項 ≫ 事前に下記連絡先まで、時間予約のご連絡をお願いいたします。

- 連 絡 先 ≫ 0955-22-6191
- 担 当 者 ≫ 堤 哲也

◆ Web 出願から受験当日までの流れ

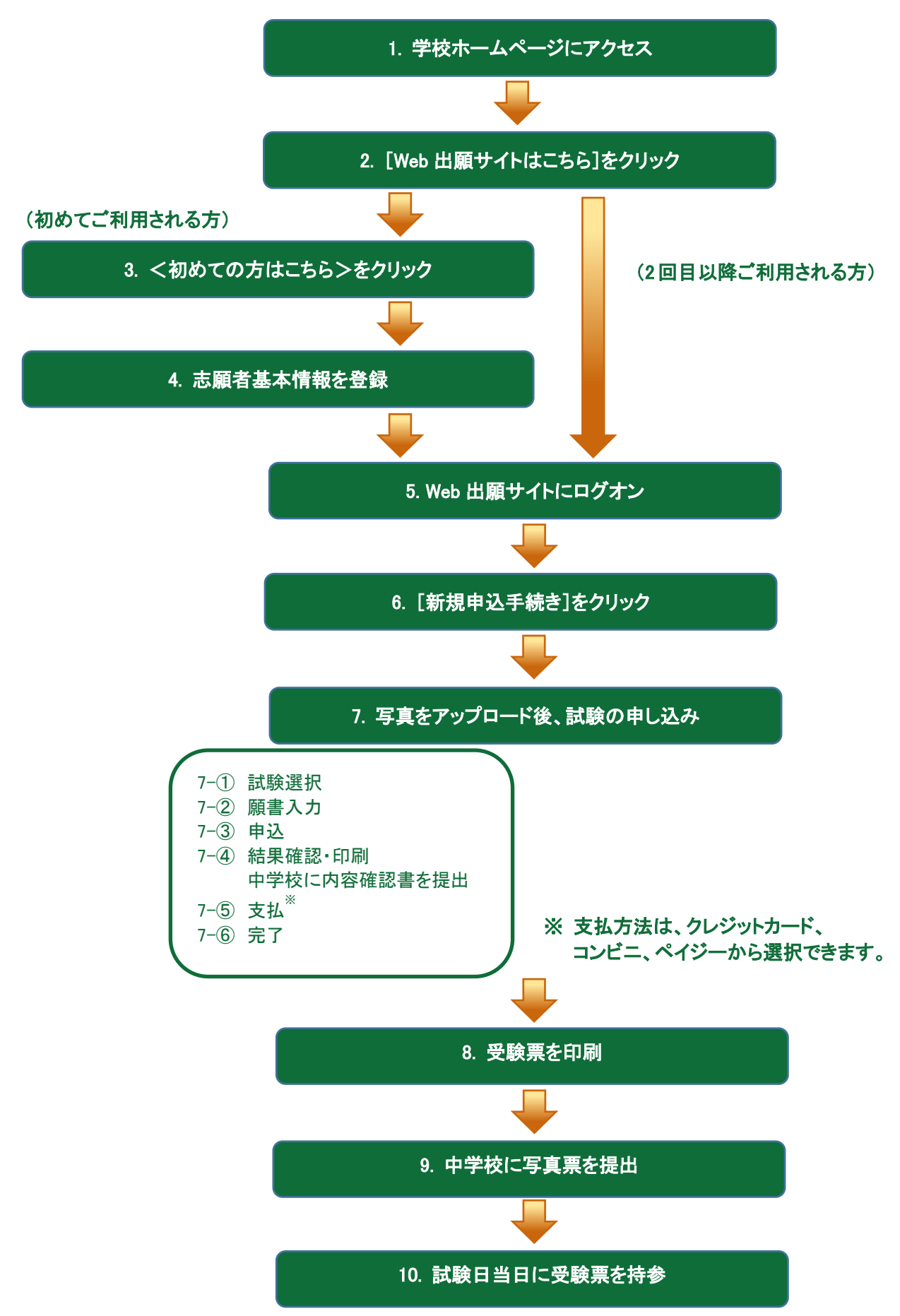

### ◆ Web 出願サイトの処理手順

1. 本校のホームページ(<https://keitoku.ed.jp/>)にアクセス

インターネットに接続できる端末(パソコン、スマートフォン、タブレット)から本校のホームページにアクセス します。

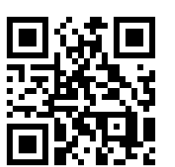

※ スマートフォン、タブレットをご利用の方は、左側の QR コードから 直接本校の Web 出願サイトにアクセスできます。

### 2. [Web 出願サイトはこちら]をクリック

トップページから<Web 出願はこちら>をクリックすると、Web 出願サイトが表示されます。

### 3. く初めての方はこちら>をクリック

初めて利用される方は、利用規約に同意の上、く初めての方はこちら>ボタンをクリックします。

※ 既に志願者情報の登録をされた方は、手順 5 へお進みいただき、ログオンからおこなってください。

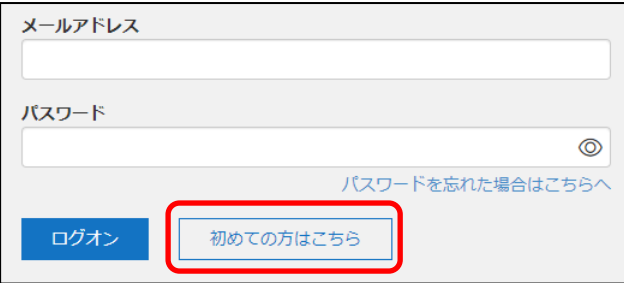

### 4. 志願者情報の登録

志願者の基本情報(メールアドレスやパスワードなど)を登録します。

- ※ ご登録されたメールアドレスは、Web 出願サイトへのログオンや各申し込み完了後の連絡先メールアドレスに なります。
- ※ パスワードは 8 文字以上で英数字含めたものを設定してください。

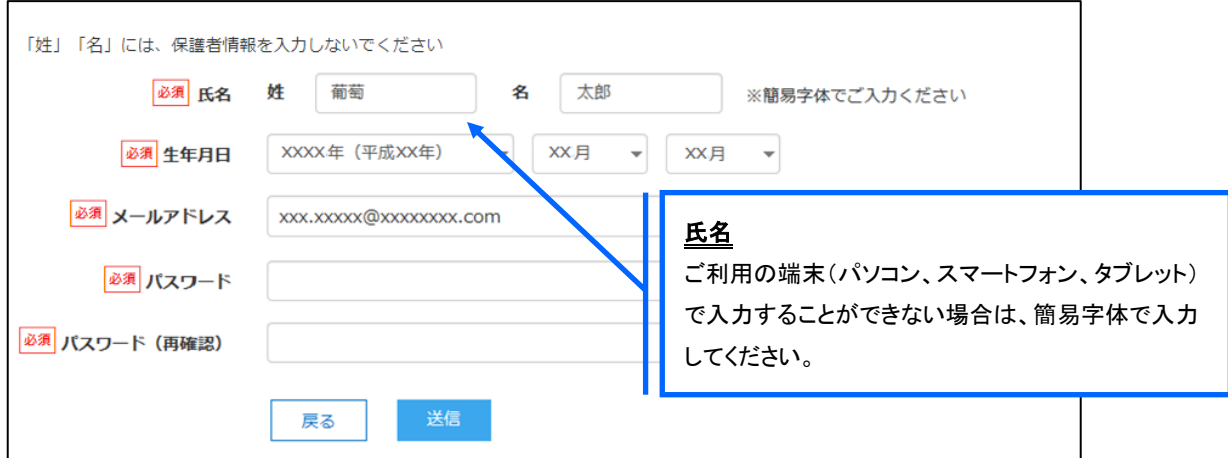

※ docomo のメールアドレスを入力された場合、<送信>ボタンをクリックすると以下のメッセージが表示されます。 メッセージの指示に従い、迷惑メールの許可設定がおこなわれているかをご確認ください。

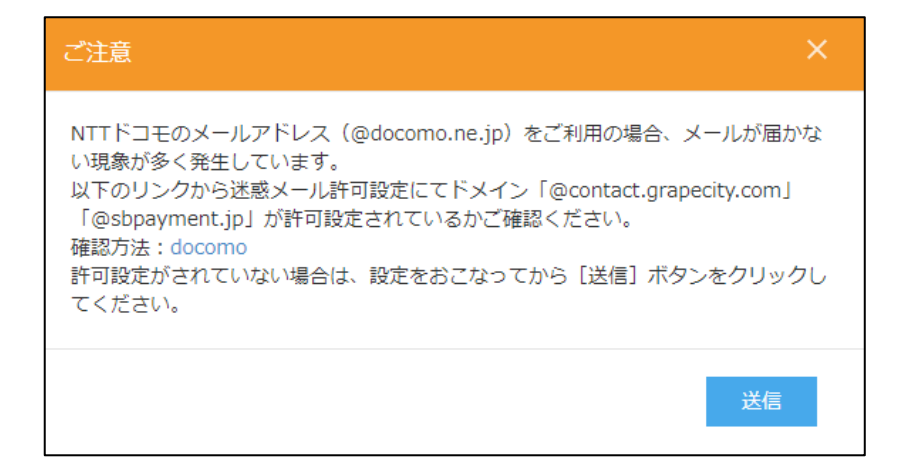

### 5. Web 出願サイトにログオン

手順 4 志願者情報の登録が完了したら、ご登録いただいたメールアドレス宛に「仮登録完了および本登録 のお知らせ」メールが配信されるので、メール内に記載されている【本登録完了専用の URL】をクリックして 本登録を完了させます。

本登録が完了したら、手順 4 でご登録いただいたメールアドレスとパスワードを入力し、Web 出願サイトに ログオンします。

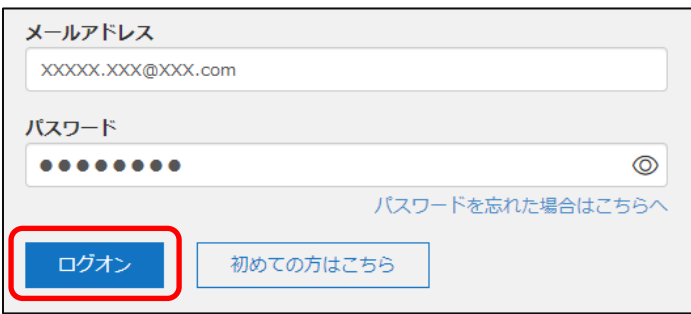

### 6. <新規申込手続き>をクリック

[出願]アイコンを選択し、<新規申込手続き>ボタンをクリックします。

※ <新規申込手続き>ボタンをクリックすると、「写真管理」の画面が表示されます。すでに写真をアップロードされている 場合は<次へ>ボタンをクリックしてお進みください。

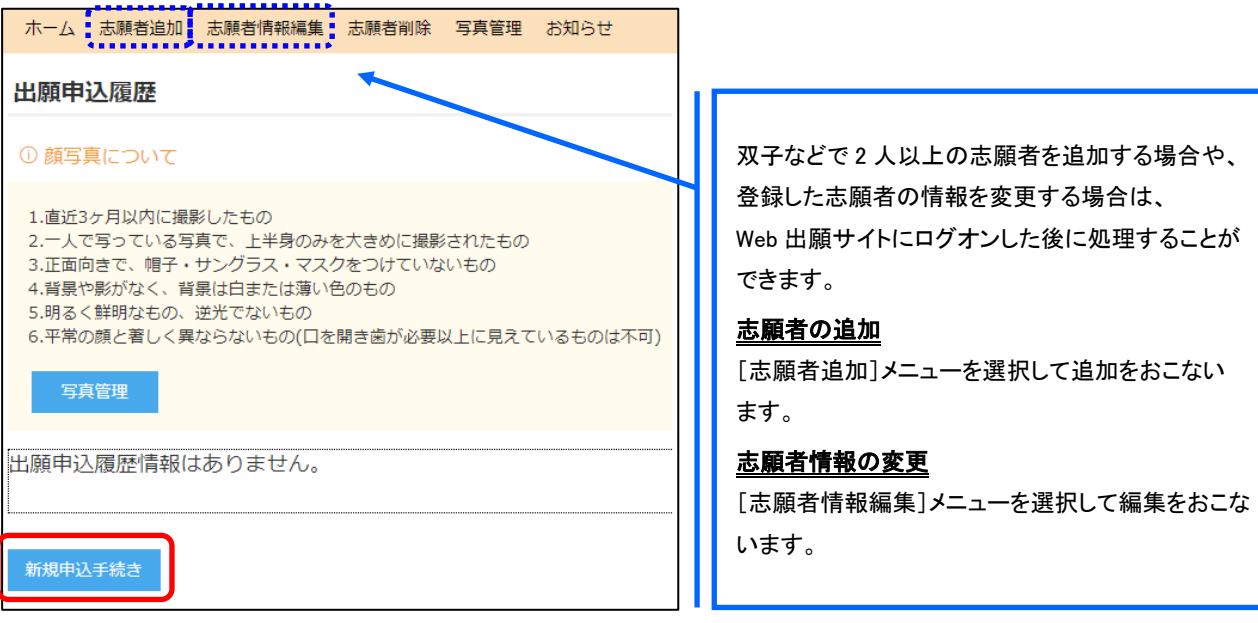

### 7. 写真をアップロード後、試験の申し込み

専門店またはデジタルカメラ・スマートフォンにて撮影した顔写真のデータを用意します。

※ 必ず出願先の入試要項などで顔写真の撮影規定を確認のうえ、ご準備ください。

※ 受験票印刷後、写真を貼りつけても構いません。その場合は「次へ」をクリックしてください。

 <アップロード>ボタンをクリックし、「◆写真アップロードの流れ」の手順に従って写真をアップロード してください。アップロードが完了したら、<次へ>ボタンをクリックします。

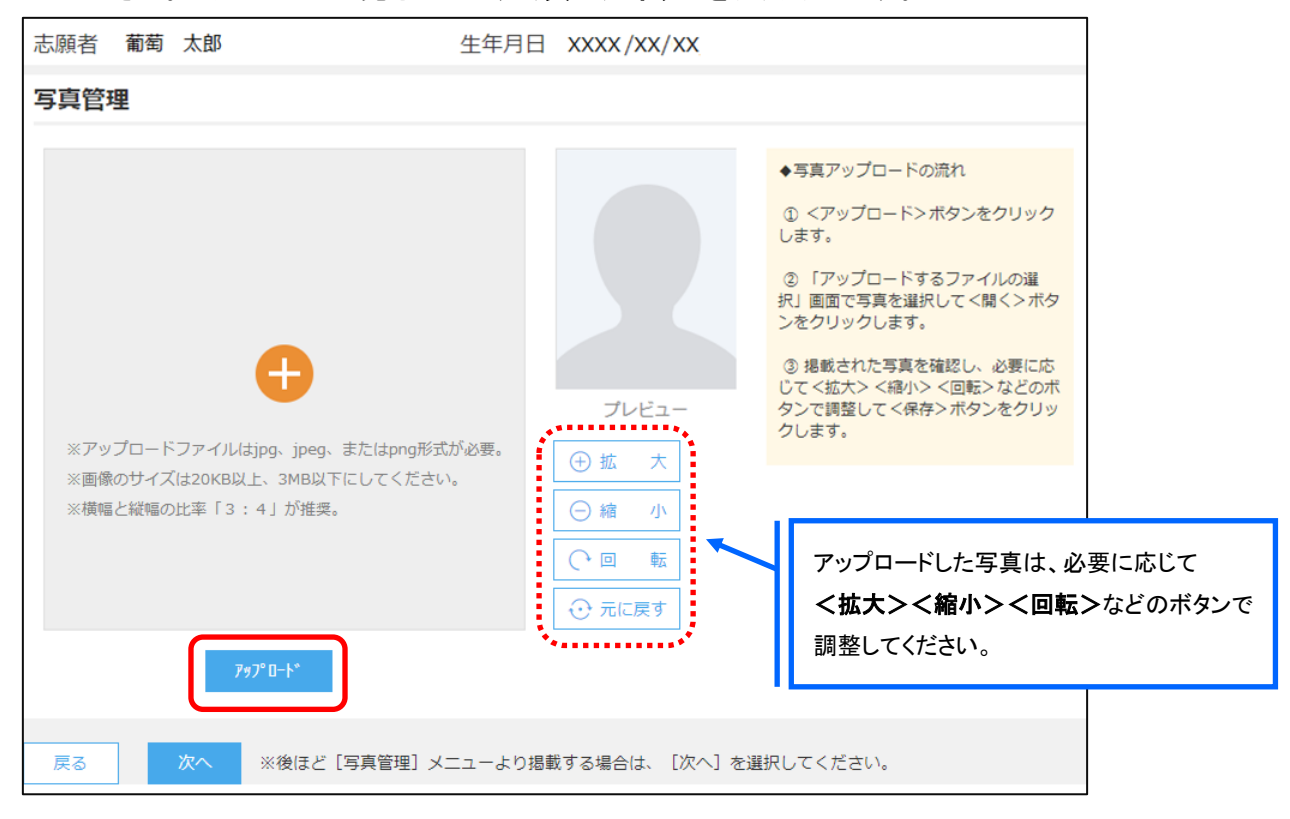

### 試験申し込みの流れ

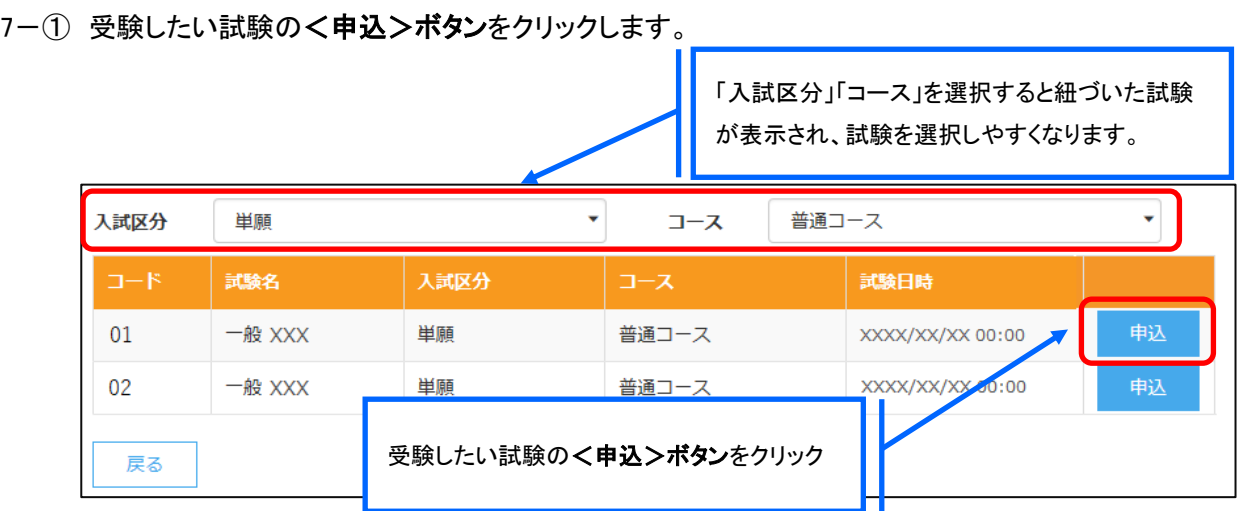

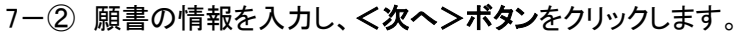

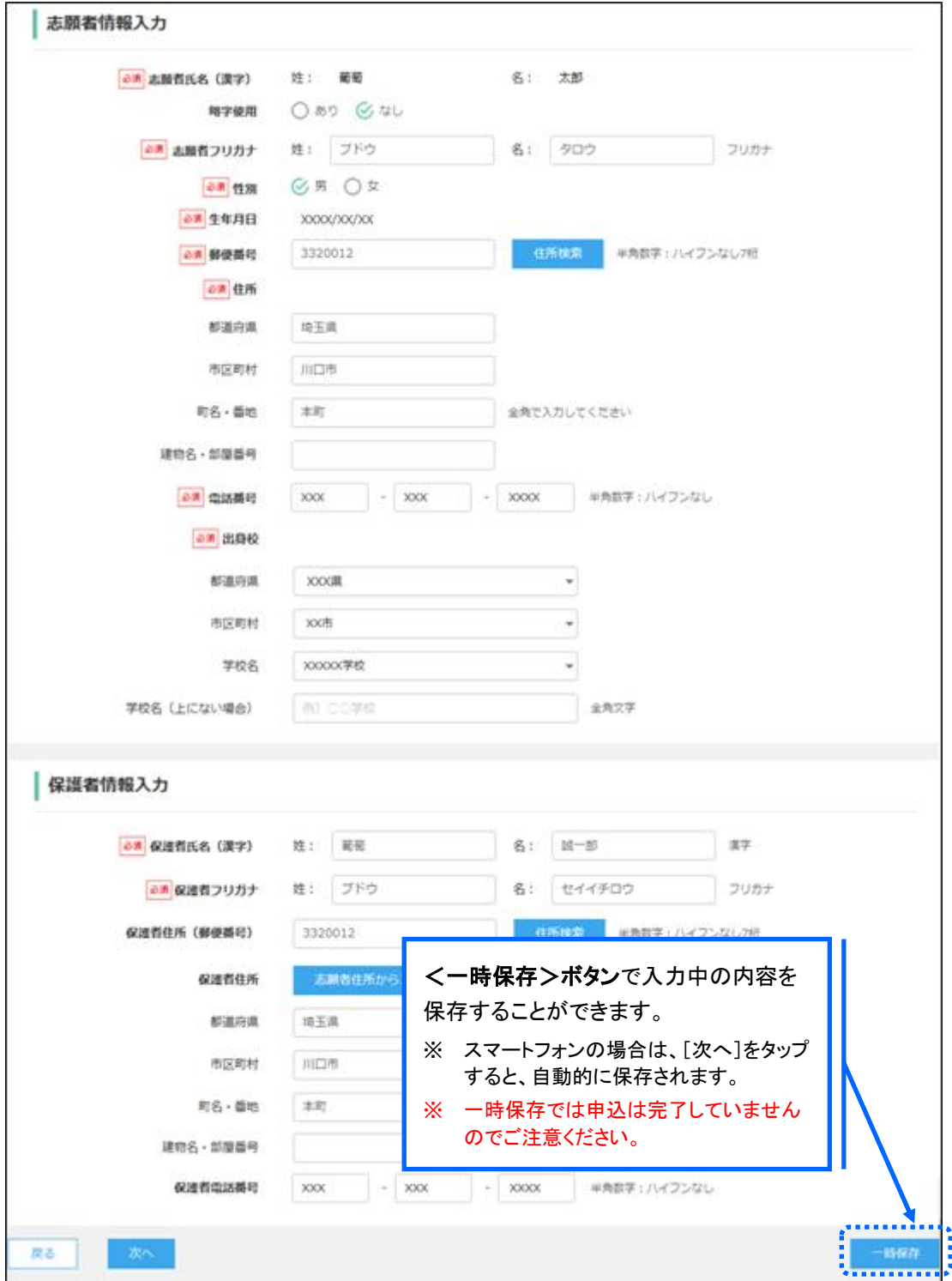

7-3 入力した内容に間違いがないことを確認し、<上記内容で申込>ボタンをクリックします。

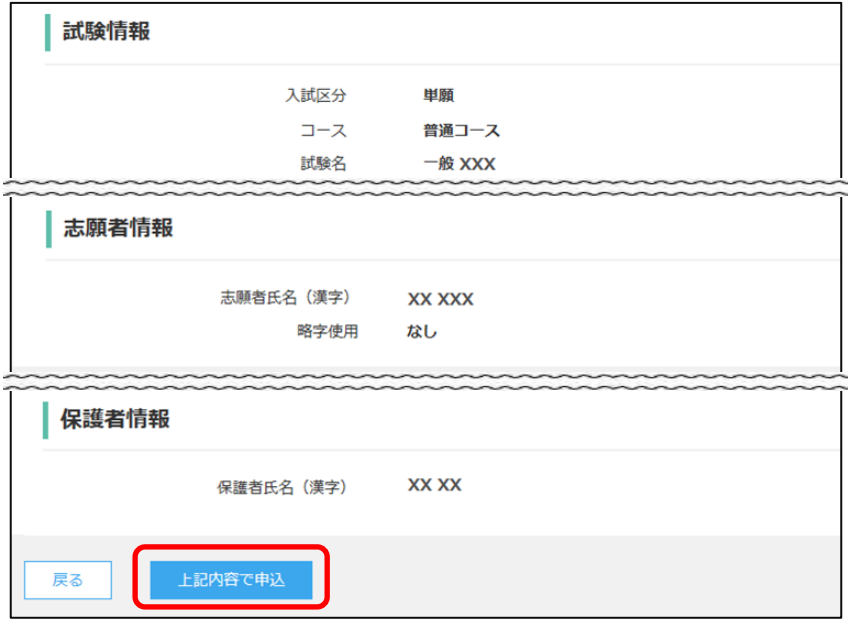

7-④ 「申込結果」画面が表示されるので、内容を確認します。 く申込内容確認書>ボタンをクリックすると、申し込み内容の確認書が印刷できます。

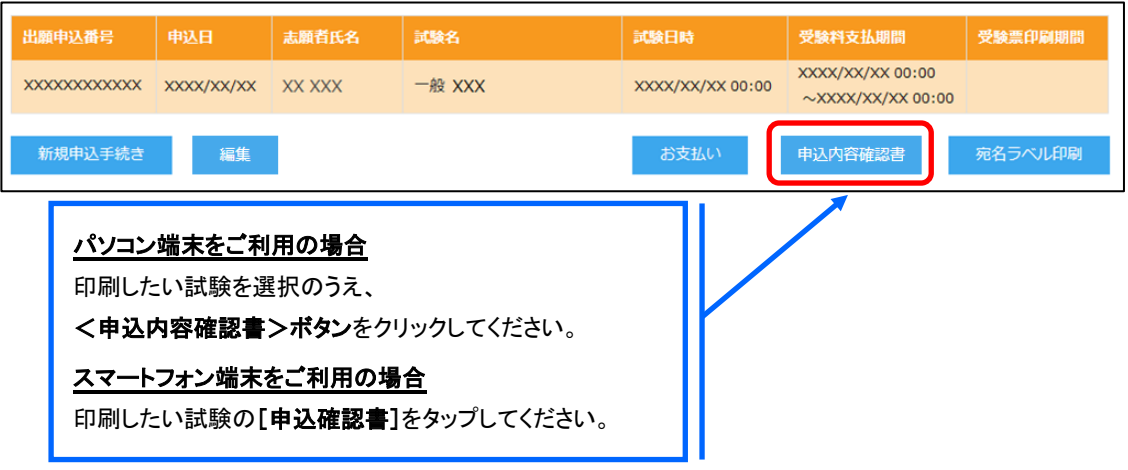

※自宅にプリンターがない場合は、P9~P12 をお読みください。

- ※ 内容確認書は中学校の先生に必ず確認してもらってください。
- ※ 中学校の先生が内容確認をして、内容に変更、訂正がある場合は、修正を行ってください。 Web 出願サイトにログオンし、「編集 」ボタンをクリックすると内容の変更ができます。 変更後、申込内容確認書を印刷してください。

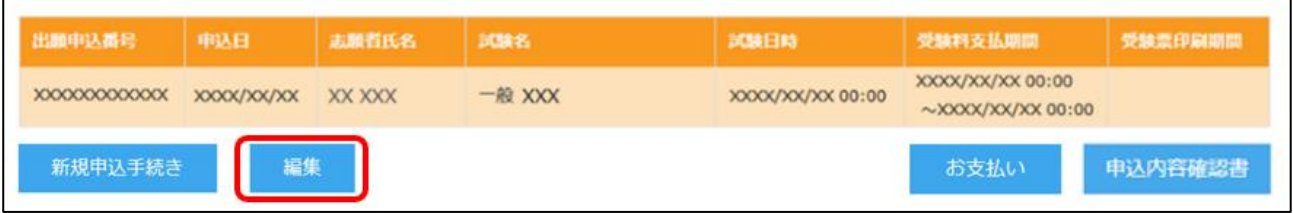

### ◇申込内容確認書の印刷方法

自宅にプリンターが無い場合、コンビニエンスストアの印刷機器を利用して印刷することができます。 印刷には専用アプリ(無料)のインストールが必要です。

#### コンビニエンスストアでの印刷手順

#### ■ セブンイレブンの場合

① 「netprint」アプリをインストールします。

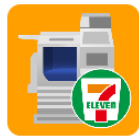

iPhone/iPad をご利用の方 ⇒ [App Store](https://itunes.apple.com/jp/app/netprint/id372351201?mt=8&at=&ign-mpt=uo%3D4) から「netprint」アプリを検索し、インストール(無料)します。 Android をご利用の方⇒ [Google Play](https://play.google.com/store/apps/details?id=jp.co.fujixerox.np.activity) ストアから「netprint」アプリを検索し、インストール(無料)します。 ※ 利用に必要な通信料・パケット料などはご利用者の負担になりますので、ご了承ください。

- ②「ユーザー登録」をタップして「個人情報について」で承諾し、メールアドレスを入力して仮登録します。
- ③ ご登録のメールアドレスに本登録のメールが送信されるので、メールの記述に従ってユーザーID・パス ワードを登録します。
- ④ 「netprint」アプリを起動し、手順③で登録したユーザーID とパスワードでログオンします。
- ⑤ Web 出願サイトにログオンし、「出願申込履歴」で[申込確認書]をタップします。<br>- 回示論録<br>- および <br>- 相立式の存在

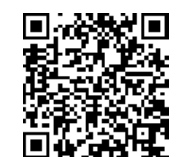

※ 左側の QR コードから直接 Web 出願サイトにアクセスできます。 (Web 出願サイト URL: <https://lsg.grapecity.com/keitoku/app>)

⑥ 表示される内容確認書画面をタップし、画面下 下 | をタップして[netprint にコピー]をタップします。

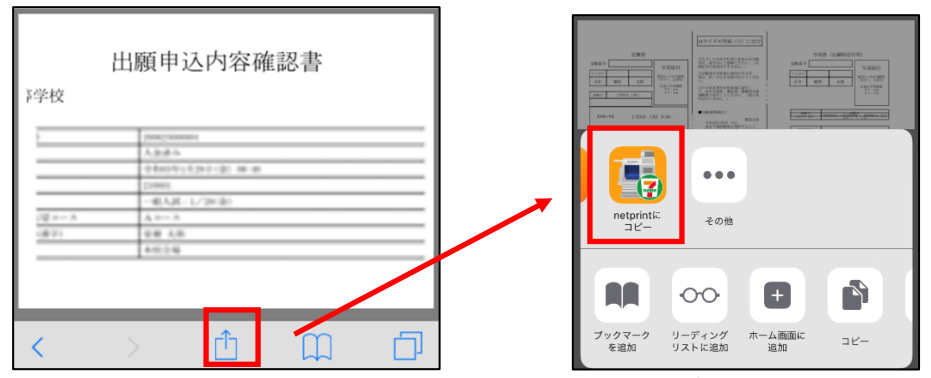

※ Android をご利用の場合、インターネットブラウザ「Chrome アプリ」をご利用して処理を行ってください。

#### ≪処理手順≫

[内容確認書]をタップするとファイルがダウンロードされます。「netprint」アプリを起動し、「普通紙にプリント」 -「ファイルをプリント」-「Download」の順にタップします。印刷する「申込確認書.pdf」をタップし、[アップロード] をタップすると「予約番号一覧」にファイルが追加されます。 8 桁の予約番号が表示されるので、引き続き手順⑧にて印刷を行ってください。

- ⑦ アップロード画面が表示されるので[アップロード]をタップし、表示される「アップロードしますか?」メッ セージで「はい]をタップすると、「予約番号一覧」にファイルがアップロードされます。
- ⑧ お近くのセブンイレブン店頭のマルチコピー機に予約番号を入力して印刷を行います。

### ≪セブンイレブン店頭 印刷の流れ≫

8-1 セブンイレブン店頭のマルチコピー機より「プリント」ー「ネットプリント」を選択します。

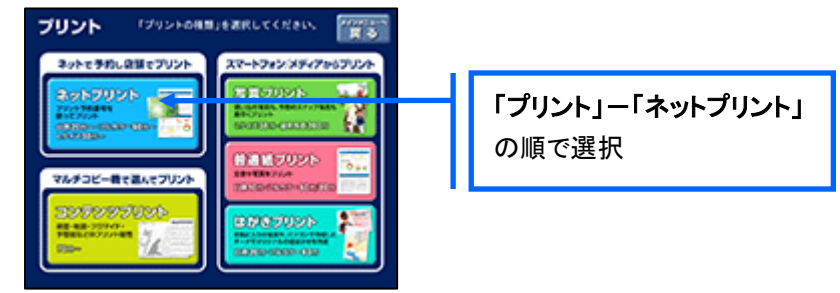

8−2 マルチコピー機にプリント予約番号8桁を入力して「確認」をタッチします。

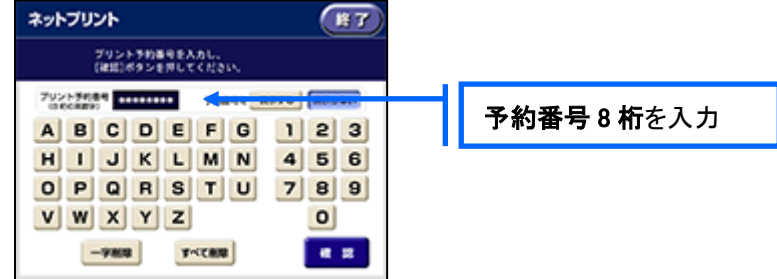

 ⑧-3 ファイルのダウンロードが完了するとプレビュー画面が表示されるので、内容を確認し、操作画面 に従って印刷を行ってください。

#### ■ ローソン・ファミリーマートなどの場合

① 「PrintSmash」アプリをインストールします。

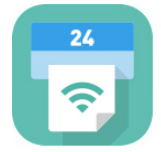

iPhone/iPad をご利用の方 ⇒ [App Store](https://itunes.apple.com/jp/app/printsmash/id551942662) から「PrintSmash」アプリを検索し、インストール(無料)しま す。 Android をご利用の方 ⇒ [Google Play](https://play.google.com/store/apps/details?id=jp.co.sharp.printsystem) ストアから、「PrintSmash」アプリを検索し、インストール(無料) します。

※ 利用に必要な通信料・パケット料などはご利用者の負担になりますので、ご了承ください。

② インストールした「PrintSmash」アプリを起動し、使用許諾契約書に同意します。

③ Web 出願サイトにログオンし、「出願申込履歴」で[申込確認書]をタップします。

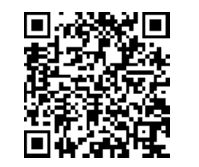

※ 左側の QR コードから直接 Web 出願サイトにアクセスできます。 (Web 出願サイト URL:https://lsg.grapecity.com/keitoku/app)

④ 表示される申込内容確認書画面をタップし、

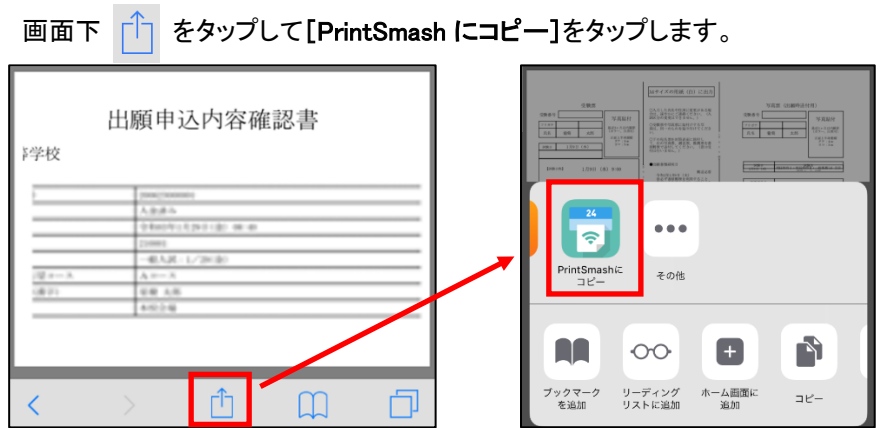

※ Android をご利用の場合、インターネットブラウザ「Chrome アプリ」をご利用して処理を行ってください。

#### ≪処理手順≫

[申込確認書]をタップするとファイルがダウンロードされます。「PrintSmash」アプリを起動して[PDF をプリン トする]をタップし、「申込確認書.pdf」ファイルを選択して[追加]をタップします。 引き続き手順⑥にて印刷を行ってください。

- ⑤ 「PrintSmash」アプリの送信リストに PDF ファイルに変換された内容確認書が追加されます。
- ⑥ お近くのローソンやファミリーマートなどで、Wi-Fi 接続をして印刷を行います。

#### ≪ローソン・ファミリーマート店頭 印刷の流れ≫

⑥-1 スマートフォンの「PrintSmash」アプリを起動して[PDF をプリントする]をタップします。

⑥-2 追加した「申込確認書」PDF ファイルを選択し、

画面下「選択中の PDF をプリントする」をタップします。

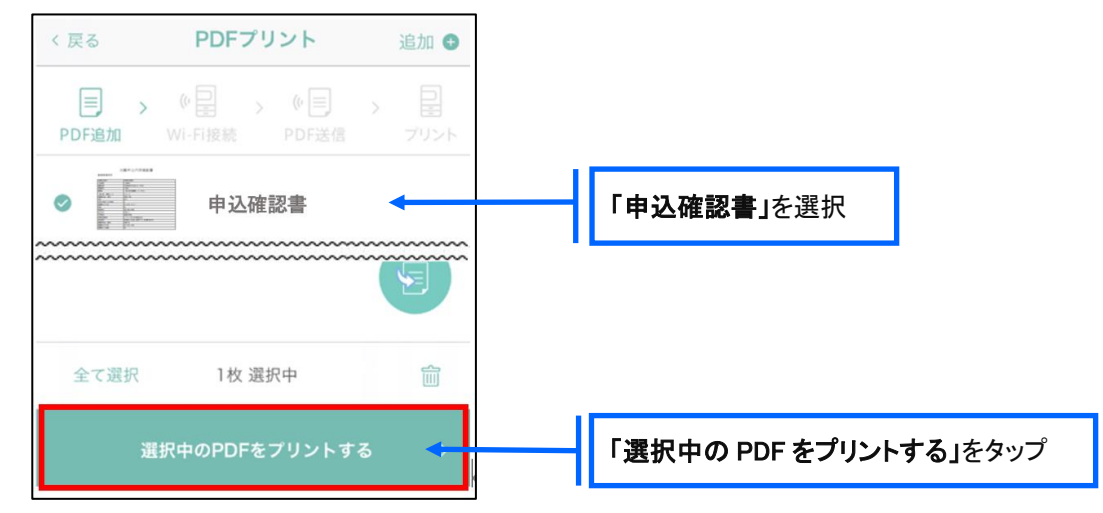

 ⑥-3 コンビニ店頭のマルチコピー機で「プリントサービス」-「PDF プリント」-「スマートフォン」の順に 選択します。

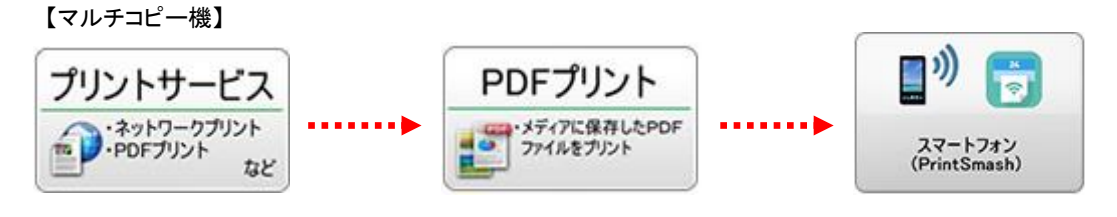

6-4 スマートフォンが Wi-Fi 環境に接続されていることを確認し、マルチコピー機で「次へ」を選択しま す。

※ Wi-Fi 接続先のパスワードは、マルチコピー機の操作画面に表示されている内容を入力してください。

 ⑥-5 マルチコピー機画面に表示されている送信パスワードを「PrintSmash」アプリに入力して[送信]を タップします。

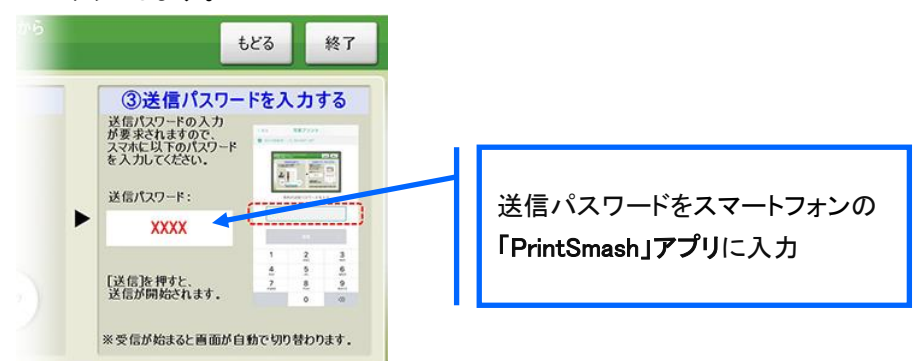

6–6「通信終了して次へ」を選択し、操作画面に従ってプリント方法や用紙などを選択して印刷を 行ってください。

7-6 中学校の先生の申込内容の確認後、Web 出願サイトに再度ログオンします。 くお支払い>ボタンから支払処理をおこないます。

申し込み内容をご確認の上、くお支払い>ボタンをクリックして入学検定料を決済します。

- 支払方法は、クレジットカード・コンビニ・ペイジーから選択することができます。
- ※ 決済が完了した後に情報などの修正はできないため、情報を修正したい場合は本校までお問い合わせください。 (お問い合わせ先は、P.16 をご参照ください。)

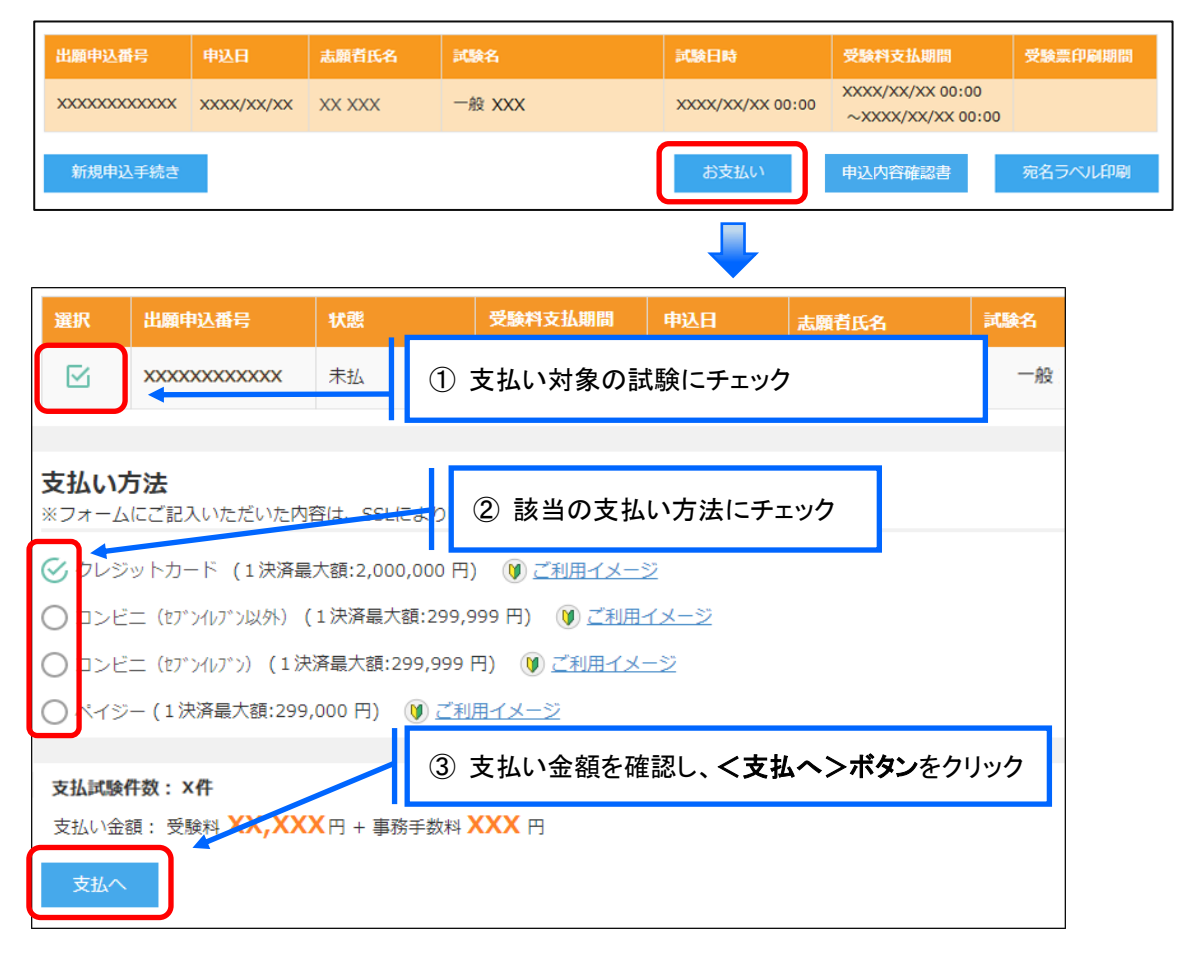

### 【クレジットカード決済について】

クレジットカード番号などの必要な情報を入力して決済処理をおこないます。 オンライン決済なので、24 時間入学検定料のお支払いに対応しています。 また、出願手続きの流れの中で処理することができ、入学検定料のお支払いが即時完了できます。

QR コードを読み取ると SB ペイメントサービス㈱のサイトに遷移し、クレジットカードの決済手順を ご確認いただけます。

※ QR コードの読み取りができない場合は、直接 URL を入力してください。

※

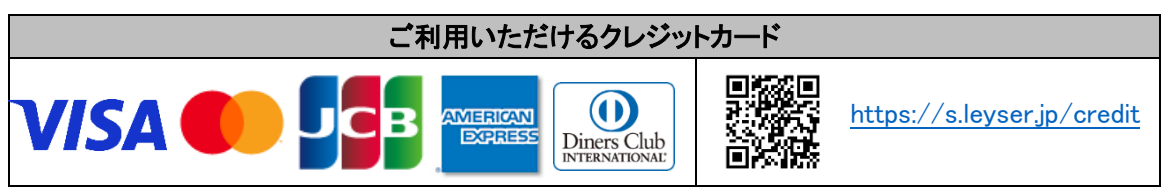

### 【コンビニ決済について】

コンビニ決済を選択した後に、払込票を印刷するか払込伝票番号を控えていただき、選択したコンビ ニ店のレジでお支払いをおこないます。

QR コードを読み取ると SB ペイメントサービス㈱のサイトに遷移し、各種コンビニでの決済手順をご確 認いただけます。

※ QR コードの読み取りができない場合は、直接 URL を入力してください。

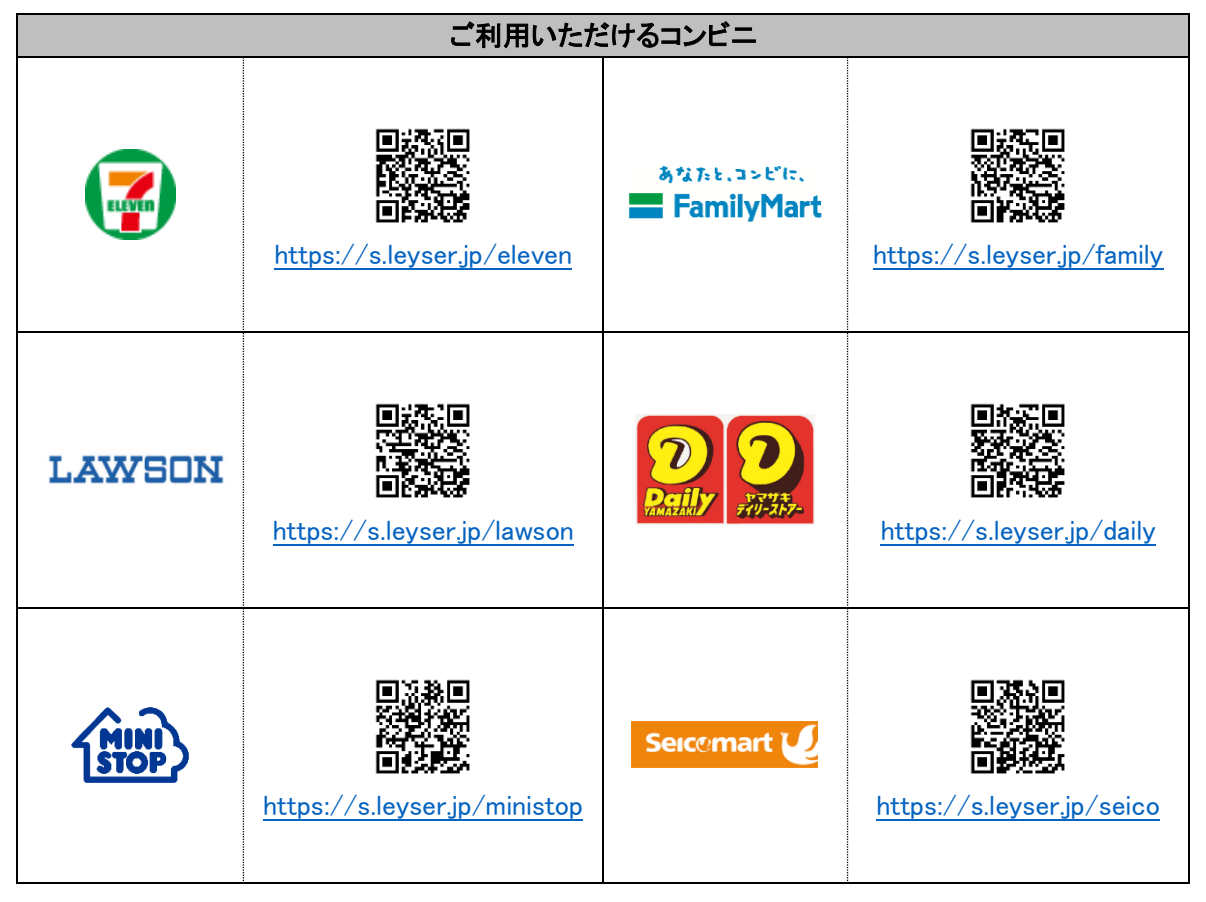

### 【ペイジー決済について】

ペイジー対応金融機関 ATM(ペイジーマークが貼ってある ATM が対象)、またはオンラインバンキン グ/モバイルバンキングにてお支払いをおこないます。金融機関窓口でのお支払いはできません。 QR コードを読み取ると SB ペイメントサービス㈱のサイトに遷移し、ペイジーの決済手順をご確認いた だけます。

※ QR コードの読み取りができない場合は、直接 URL を入力してください。

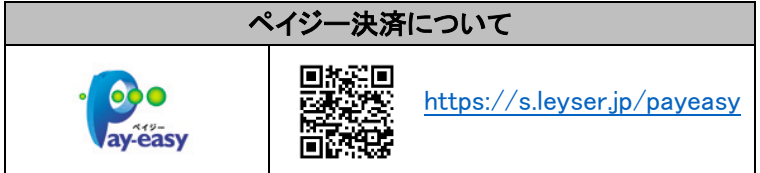

7-⑥ お支払いが完了したら、決済完了メールの確認をおこないます。 お支払いが完了すると決済完了メールが送信されます。メールを受信した後に Web 出願サイトに再 度ログオンし、受験票などを印刷します。

※ クレジットカード決済の場合、決済完了と同時に受験票の印刷ができます。 コンビニやペイジー決済の場合、入金確認までに 30 分前後かかる場合があるため、決済完了メールを受信して から受験票の印刷をおこなってください。

### 8. 受験票の印刷

Web 出願サイトにて受験票を印刷します。

Web 出願サイトにログオンし、「受験票」欄の<印刷へ>ボタンより受験票の印刷を行ってください。

・用紙サイズ:A4 判、白い紙で片面印刷してください。

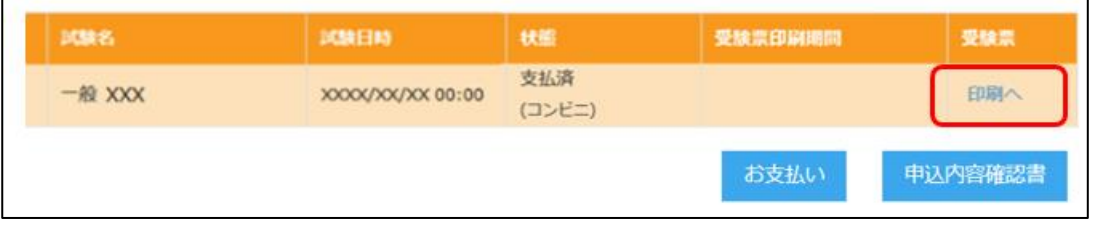

自宅にプリンターが無い場合、申込内容確認書と同様にコンビニエンスストアの印刷機器を利用して 印刷することができます。 P9 の「◇申込内容確認書の印刷方法」を参考にして印刷してください。

### 9. 中学校に写真票を提出

j

受験票から「写真票」を切り取り、中学校に提出します。

以上で Web 出願サイト上での手続きは完了となります。 出願書類は、募集要項を参考にして提出してください。

#### 10. 試験当日は受験票を持参

印刷した受験票を、試験当日にお持ちください。 また、入学手続の際に受験票を確認するため、保管をお願いいたします。

## ◆ 提出書類について

【前期入学試験・後期入学試験】

・写真票を中学校に提出してください。

※詳細は募集要項をご確認ください。

### ◆ 決済後の注意点

決済が完了した申し込みについては、Web 出願サイトで申込情報の修正ができません。 以下を参考に処理いただきますようお願いいたします。

### ・志願者情報(氏名、生年月日など)の修正

在籍の中学校より本校までお問い合わせください。

### ・申し込み情報(試験、コースなど)の変更

在籍の中学校より本校までお問い合わせください。

#### ・写真のアップロードについて

決済が完了したあとに写真の変更はできません。 必ず試験申し込みの前に写真をアップロードしてください。

<出願に関するお問い合わせ先> <システムに関する操作等のお問い合わせ先>

学校法人伊万里学園 敬徳高等学校 ログオン画面下の「お問合せ]をクリックし、「システム・操作に TEL: 0955-22-6191 インプリント 関するお問合せ]欄の[操作お問合せ]をクリックします。 E-Mail : [kt-kouhou@keitoku.ed.jp](mailto:LSG.Support@grapecity.com) アヤットサポート画面下部の[メールお問合せ]よりお問い合 わせください。

### グレープシティ株式会社

問い合わせ対応時間 : 午前 9:00 ~ 12:00

午後 2:00 ~ 5:00

(土日・祝日および弊社休業日を除く)